### Extracting Quantitative Data from Video Recordings

Steve Preston

#### Video Setup for Occultations

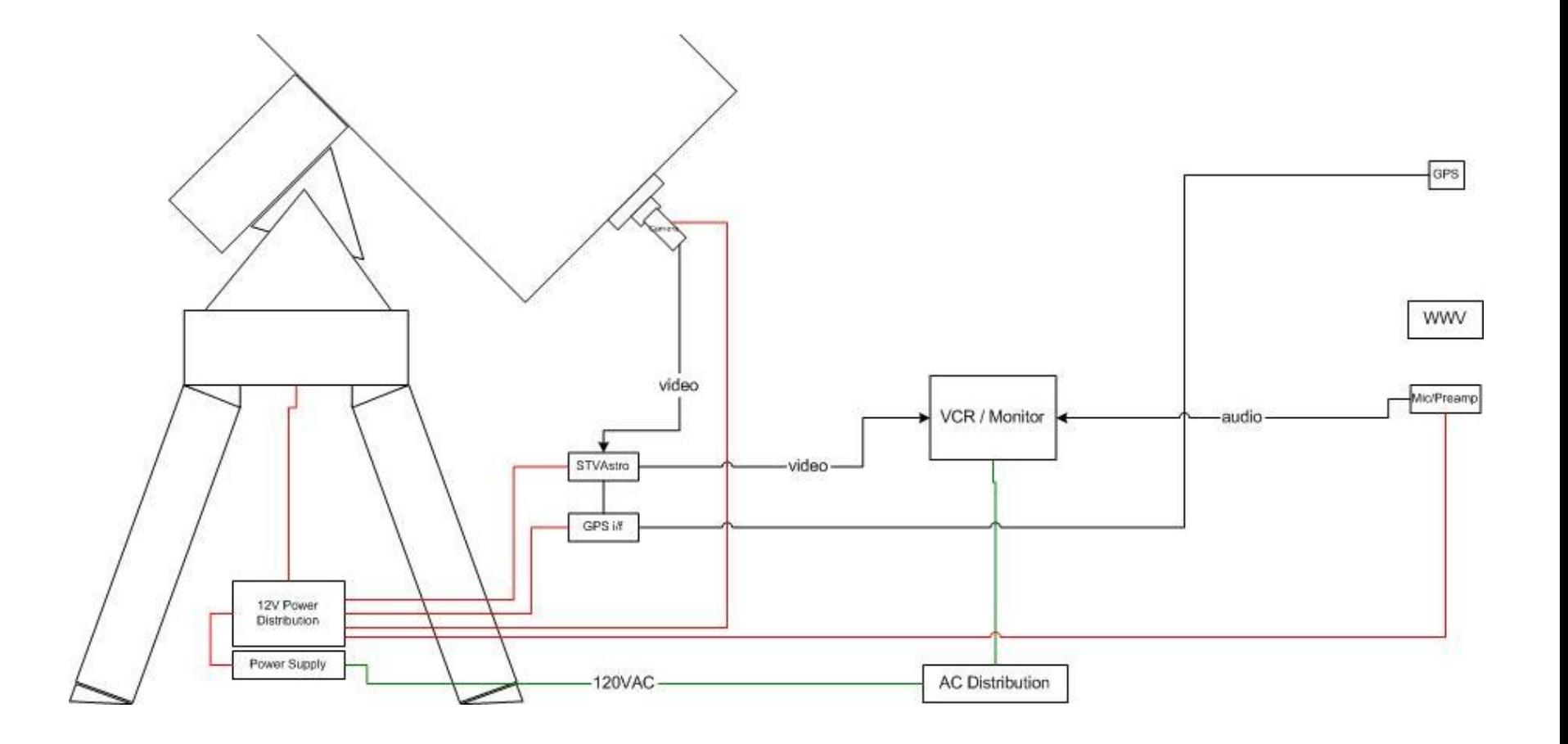

#### GPS Time Inserter

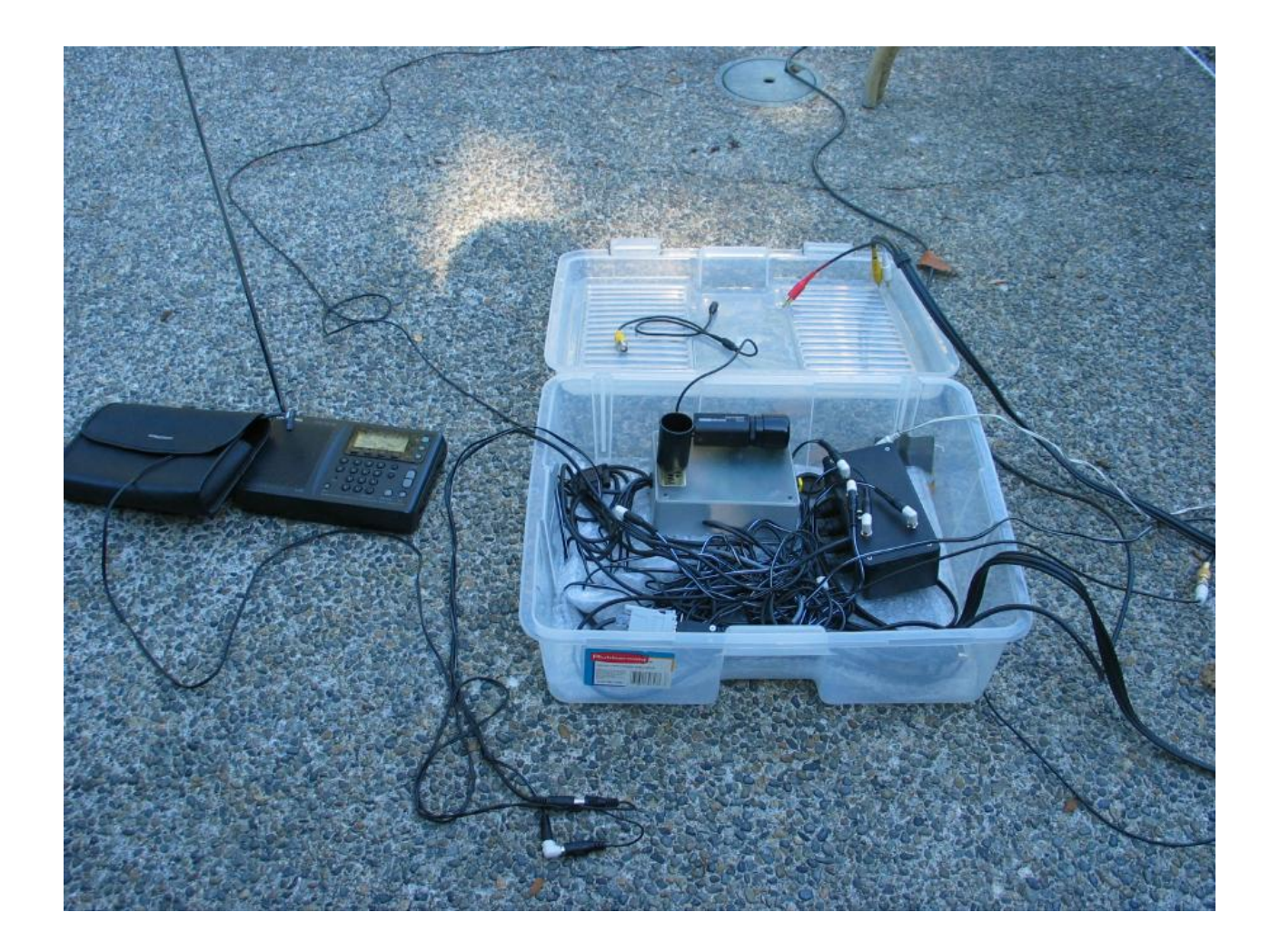

#### Data Reduction Process

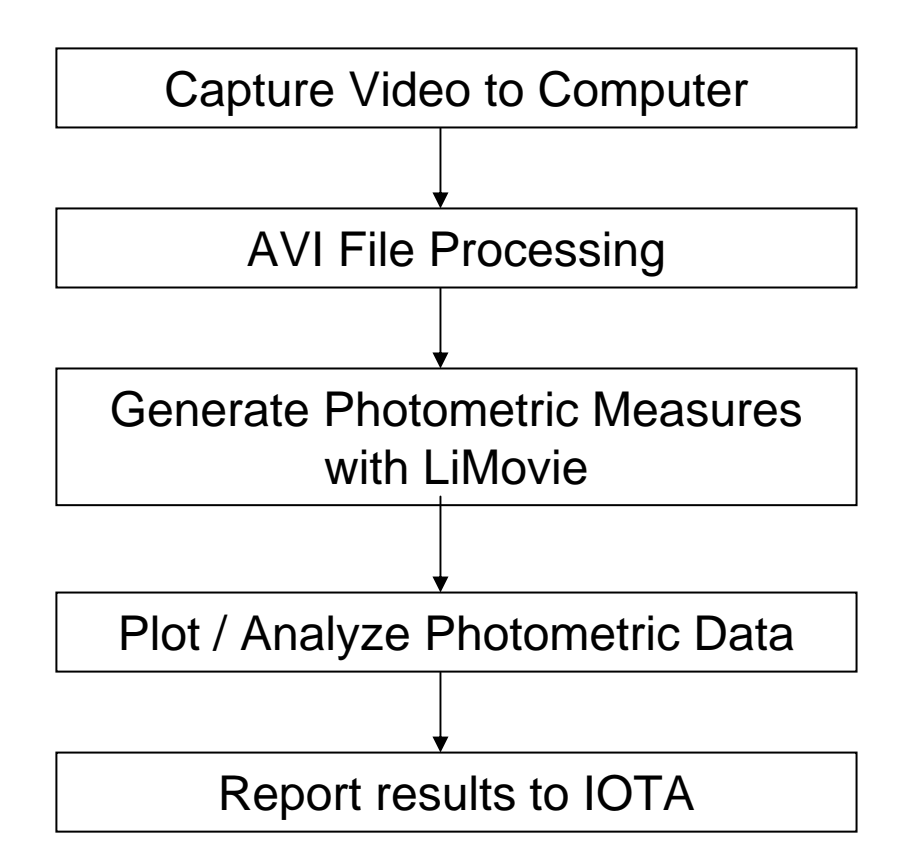

# Capturing Video to Computer

- Analog Video (PAL or NTSC)
	- Video data recorded on standard VCR
	- **Links of the Company**  Use internal or external analog video capture device and video editing software to generate AVI file containing video data.
- Digital Video (e.g. mini-DV camcorders)
	- Video data recorded in DV format
	- and the state of the Transfer data to computer using "Firewire" connection (IEEE 1394) and video editing software.
	- Save video data in AVI file.

# AVI Files

#### •**AVI is file format, NOT a compression scheme.**

- The AVI file format specifies the overall structure of the file but does not specify the compression scheme or color format.
- The video data in an AVI file can be DV compression, uncompressed, or any one of a variety of other compression schemes.

#### •**Type 1 AVI – interleaved audio/video**

- Retains audio/video synchronization of native DV data.
- Some programs cannot read Type 1 AVI.
- • **Type 2 AVI – separate video and audio streams**
	- Less accurate audio/video time sychronization.
	- Works with more programs.

### AVI Codecs

- Codecs are the "device drivers" for compression schemes in an AVI file.
- To read an AVI file you must have the proper codec installed – the codec which matches the compression scheme in the AVI file. For example, if an AVI file uses DV compression you must have a DV codec installed in your system.
- AVI files with uncompressed data do not require a codec.

## AVI File Processing

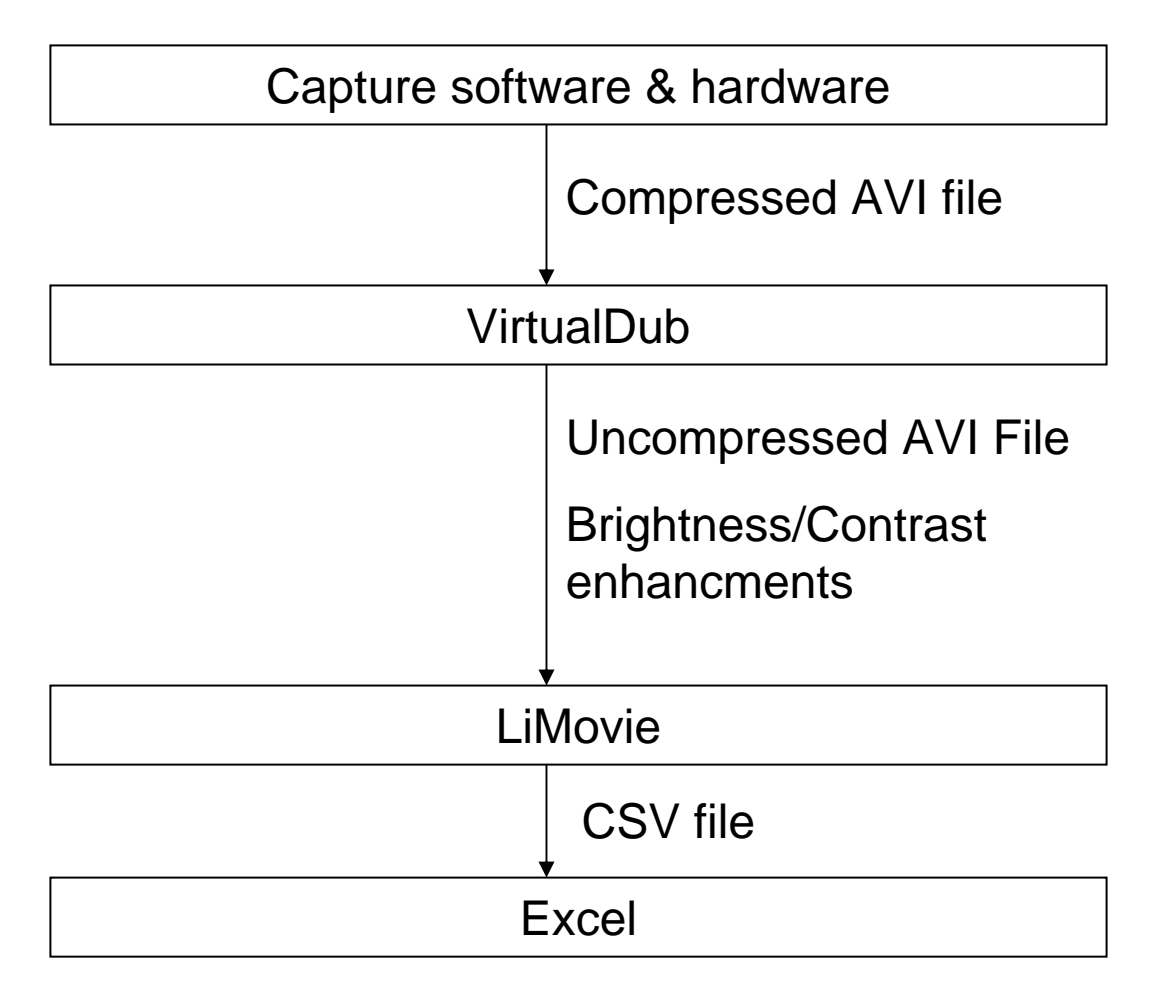

# VirtualDub

- Free AVI File processing software
	- **Links of the Company** http://www.virtualdub.org/
- Converts between compression schemes.
	- For LiMovie convert input AVI to uncompressed AVI. Under Video/Compression menu item select Uncompressed option. Be careful of size – uncompressed video files are LARGE.
- Use Brightness/Contrast video filter to improve visibility of dim stars.
- Right click on Input and Output windows to set size of windows.
- File/Save as AVI… to generate new AVI file.

#### Virtual Dub – Video Filter

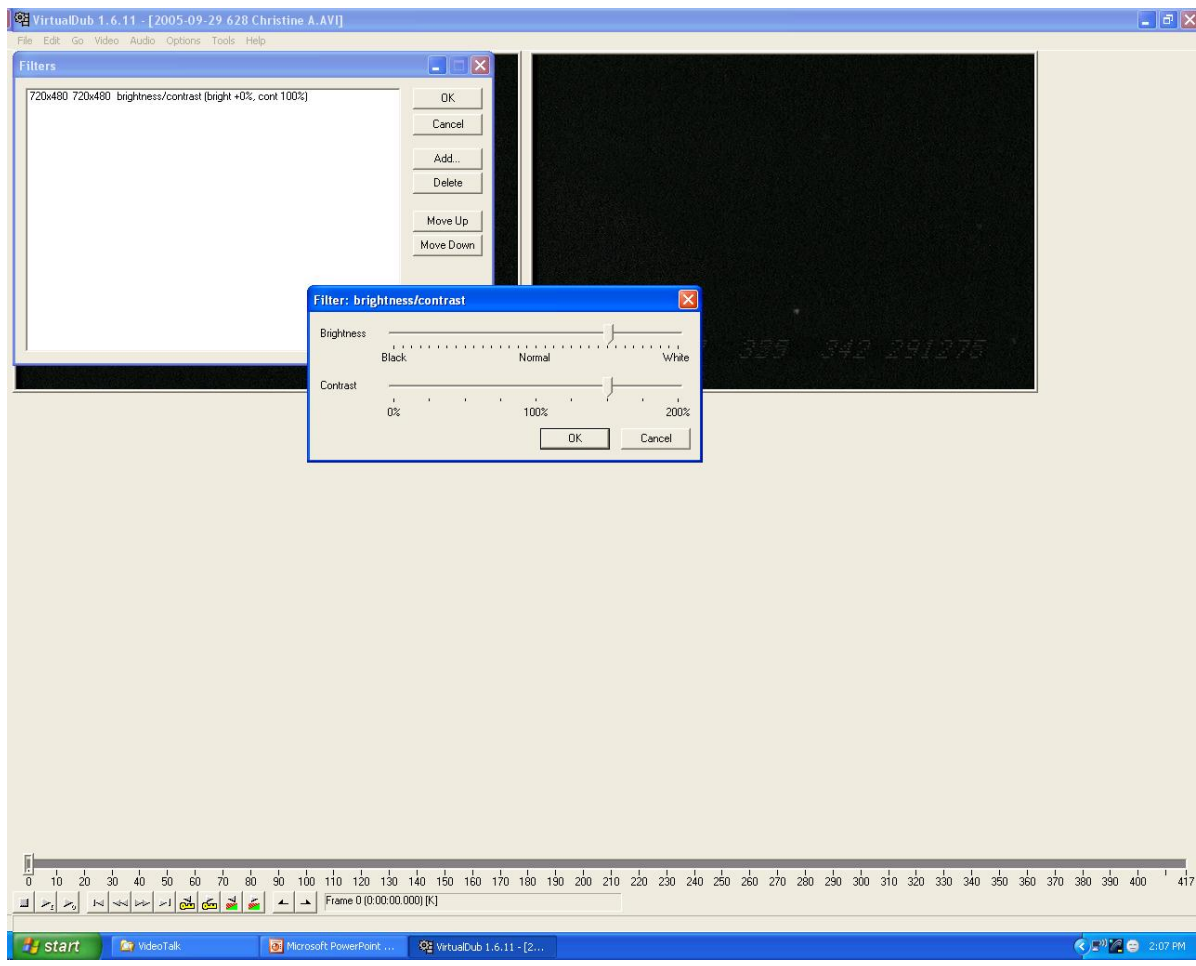

# LiMovie

- Free Software for analyzing video recording of occultations (e.g. asteroid occultations, lunar occultations, grazes, …).
	- [http://www005.upp.so-net.ne.jp/k\\_miyash/occ02/limovie.html](http://www005.upp.so-net.ne.jp/k_miyash/occ02/limovie.html)
- Measures star brightness for each video frame
- $\bullet$  Saves all brightness data to CSV (comma separated value) text file.
- Can read DV based AVI files if Video for Windows DV codec is installed. Otherwise, use uncompressed AVI.

### LiMovie

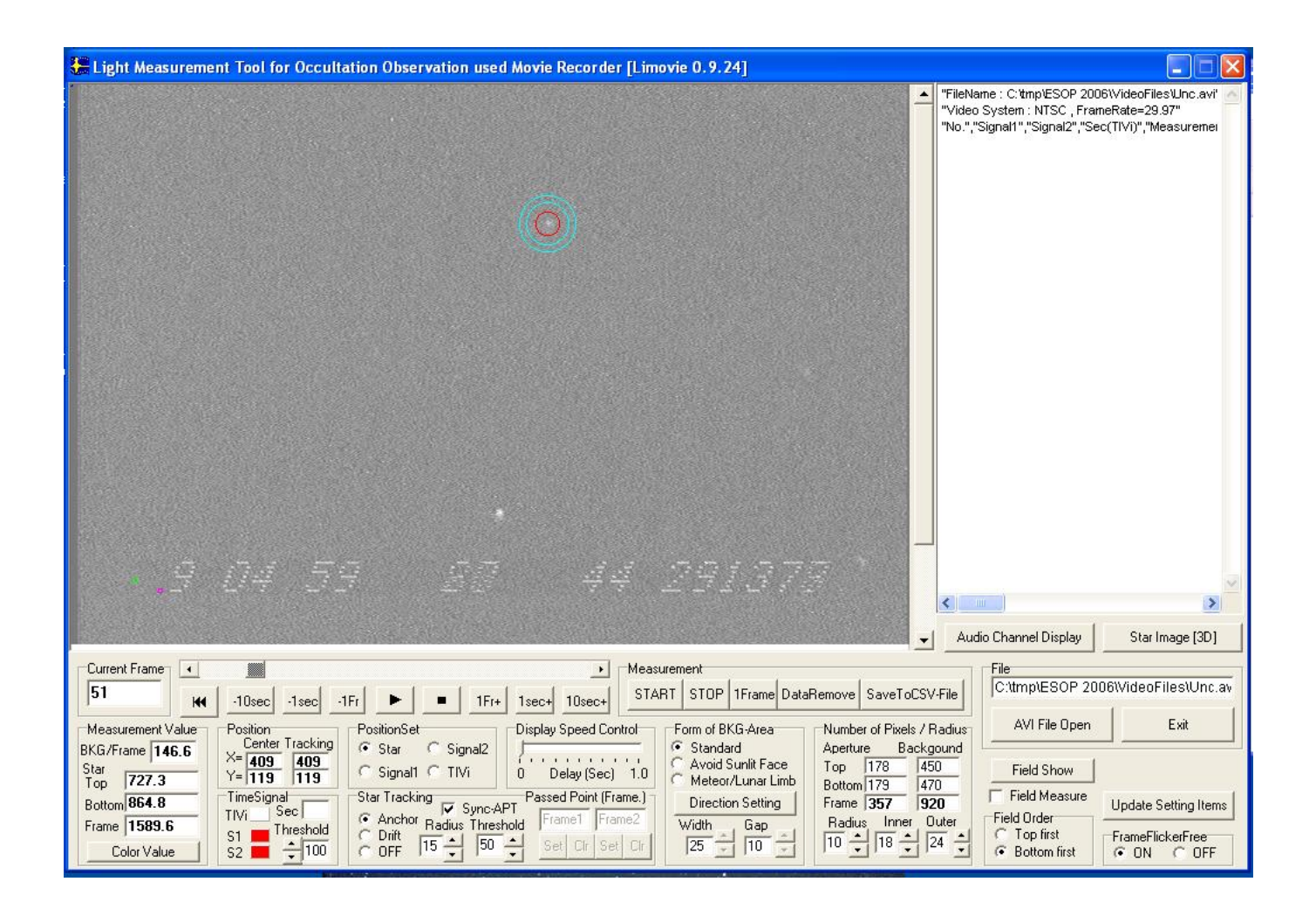

# LiMovie Analysis

- •Open AVI file
- •Move to start point in video for collecting data.
- In "Position Set" box, select "Star" option, click on target star in video window. This sets the aperature over the target star.
- In "Number of Pixels/Radius" box, set radius of star size and inner/outer rings for background measurement.
- To track star movement due to seeing/shaking… set "Anchor" in "Star Tracking" Box and set Radius to range of tracking movement.

# LiMovie Analysis

- Click on "Start" to begin measurements. Click "Stop" when done.
- Click on "Save to CSV File" to generate CSV file of data.
- • Note: For difficult tracking situations…. Move one frame at a time and measure one frame at a time ("1Frame" in Measurement box).

## Analyze Data

- Open CSV file with Excel (or other spreadsheet program)
- Plot Intensity vs Frame number
	- Column labeled "No." = Frame number in LiMovie
	- Column labeled "Measurement" = Intensity of star
- Locate 20% level for each event (disappearance or reappearance) and note frame numbers.
- Determine time of the 20% level frame number for each event (using LiMovie).

### Report Data

- Report event times and estimated uncertainty.
	- For good data I use 50ms as the estimated timing uncertainty.